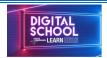

## North Lanarkshire Council Digital Guide

## How to Login to Glow

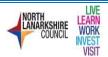

Go to Glow login page. Click here <a href="https://t.co/r8ENOdgt0k?amp=1">https://t.co/r8ENOdgt0k?amp=1</a>

## Helpful Hints

- ✓ Type in username this always starts with 'gw'
- ✓ There are no spaces in a username
- ✓ Type password exactly (case sensitive)
- ✓ Look carefully to see if there are any capital letters in password or spaces (use spacebar)
- ✓ When typing password you can click on the eye to reveal what you have typed
- ✓ This helps younger pupils check they have typed password correctly

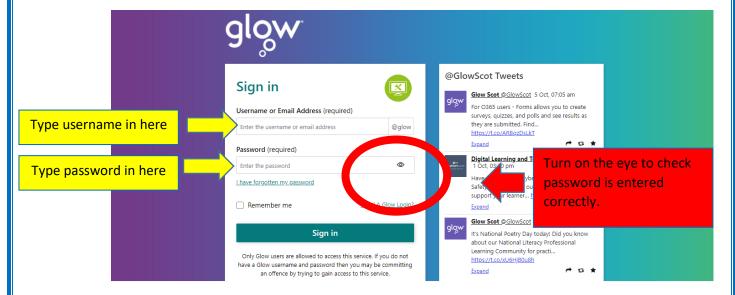

Once logged on you will see the Launch Pad. From there you can choose which area of Glow to navigate to.

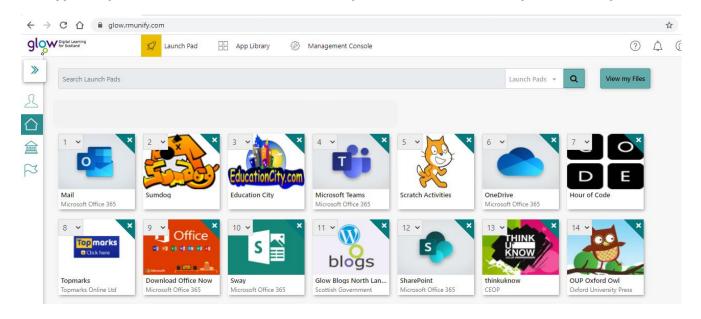